# **Howto: NetIQ Access Manager 4.x TransIP <star>Certificate import**

All commands have been executed in a SSH-session with the Access Manager host

Required :

– wildcard (Comodo) certificate ordered via TransIP

– full downloaded (unencrypted package) from customer portal.

## **Preparations :**

Make some adequate folders on the Access Manager machine:

mkdir -p /usr/local/install/source mkdir -p /usr/local/install/compile

Upload the unencrypted zip to the Acces Manager machine in the /usr/local/install/source folder

Unzip the folder into the compile-folder

cd /usr/local/install/compile unzip ../transip-ssl-\_<domain-name>-decrypted-certificate

From this archive the following files were extracted :

**-rw-r--r-- 1 root root 5718 May 27 18:11 cabundle.crt -rw-r--r-- 1 root root 1903 May 27 18:11 certificate.crt -rw-r--r-- 1 root root 1704 May 27 18:11 certificate.key -rw-r--r-- 1 root root 7412 May 27 18:11 certificate.p7b**

### **Certificate conversion :**

Next thing to do is to convert the certificate from a \*.p7b format to \*.cer

openssl pkcs7 -print\_certs -in certificate.p7b -out certificate.cer

This will create a certificate.cer in the folder :

**-rw-r--r-- 1 root root 5718 May 27 18:11 cabundle.crt -rw-r--r-- 1 root root 8313 May 28 01:34 certificate.cer -rw-r--r-- 1 root root 1903 May 27 18:11 certificate.crt -rw-r--r-- 1 root root 1704 May 27 18:11 certificate.key**

#### **-rw-r--r-- 1 root root 7412 May 27 18:11 certificate.p7b**

Next thing to do is to combine the created \*.cer file with the private key to create a \*.pfx version. The password if asked is the password needed to import, set at this moment as you choose.

openssl pkcs12 -export -in certificate.cer -inkey certificate.key -out certificate.pfx -certfile certificate.cer Enter Export Password: < password\_of choice> Verifying - Enter Export Password: <pasword\_of choice>

This will result in a \*.pfx file what we want to have for importing into Access Manager

**-rw-r--r-- 1 root root 5718 May 27 18:11 cabundle.crt -rw-r--r-- 1 root root 8313 May 28 01:34 certificate.cer -rw-r--r-- 1 root root 1903 May 27 18:11 certificate.crt -rw-r--r-- 1 root root 1704 May 27 18:11 certificate.key -rw-r--r-- 1 root root 7412 May 27 18:11 certificate.p7b -rw-r--r-- 1 root root 12701 May 28 01:46 certificate.pfx**

Now we have the desired format of the certificate for importing into Access Manager. If you done these steps on acess manager itself you will need to grab the \*pfx and copy it to the machine you are accessing the (web-)management console from.

### **Importing the certificate in Access Manager**

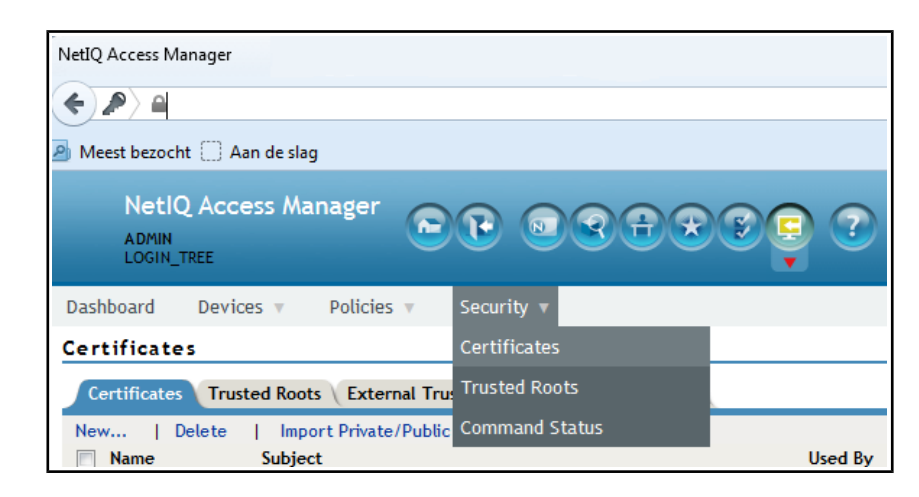

Log into the Access Manager admin console and go to **Security → certificates**

Select/click Import private/public keypair.

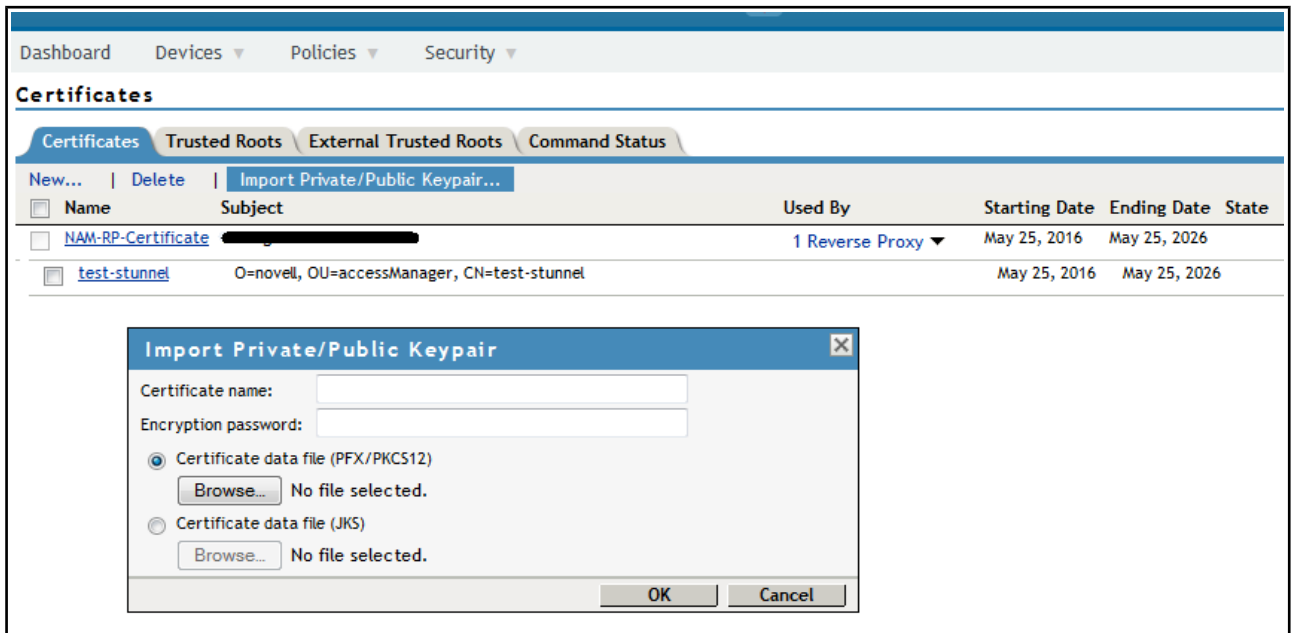

- Name the certificate (give it a logical name like star-<domain>
- browse to the just created /copied \*.pfx file and select it.
- Enter the password you have assigned to it when crating the \*.pfx certificate.

## **Assigning Certificate to Access Gateway**

Now that we have the certificate available in the Access Manager to select we can now go to the Access Gateway to set it active.

In the Access Manager management console go to : **Devices → Access Gateways → AG-cluster → NAM-RP** 

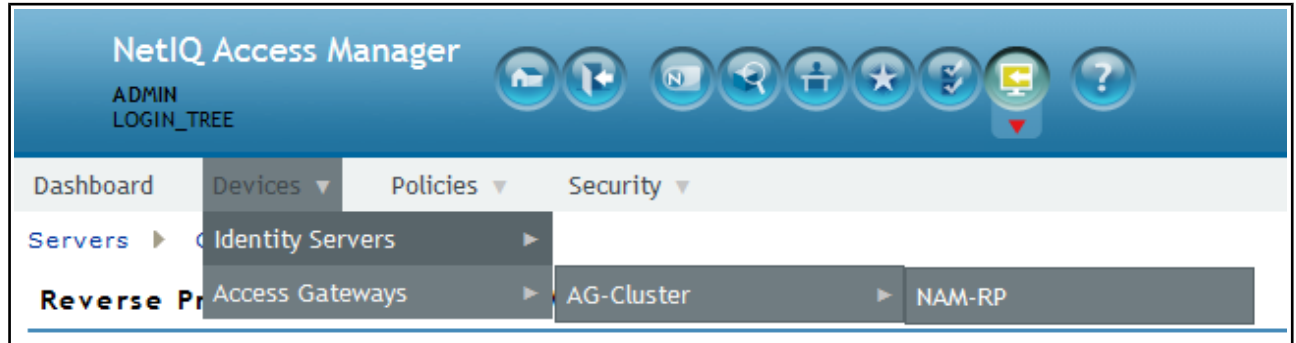

Assign the certificate to the Access gateway by selecting it from the available certificates.

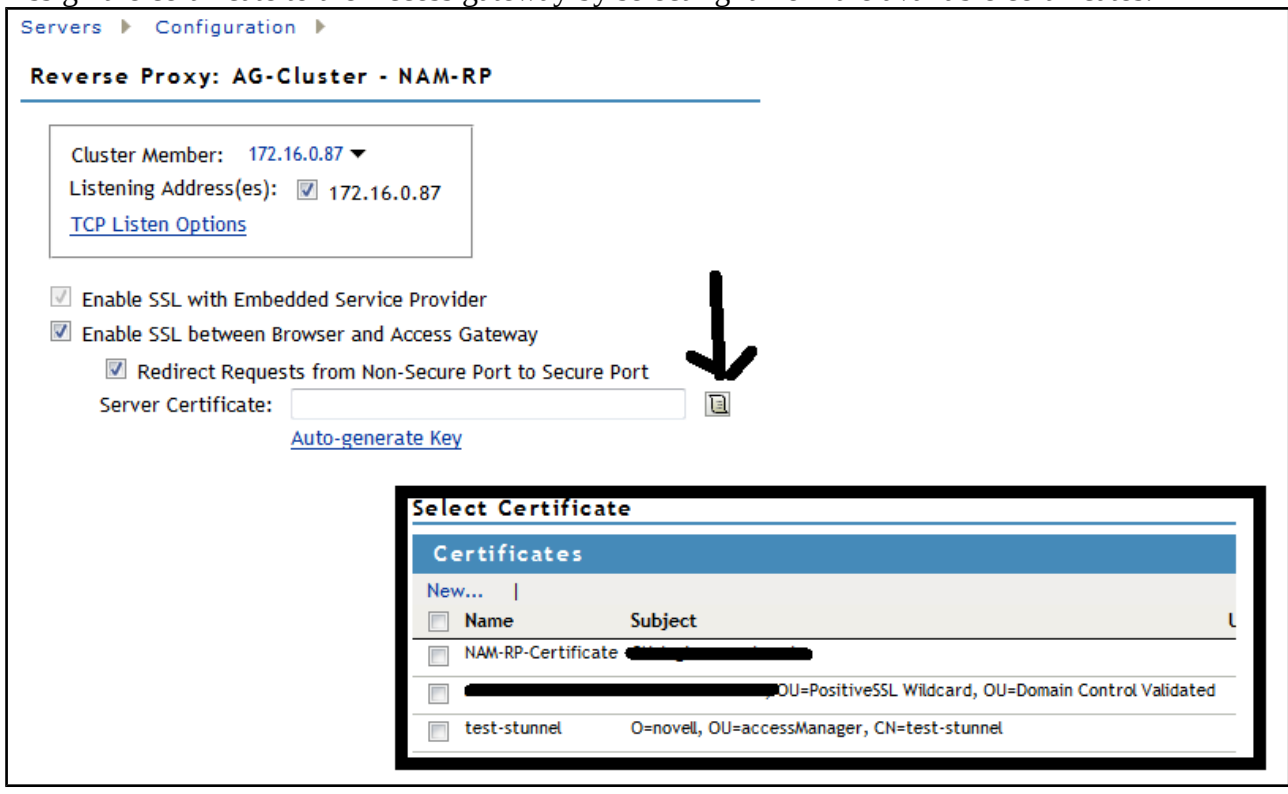

Reload all configurations on the acces gateway, and its done.